## Windows10 言語バーの表示要領 (Windows 10 Version 1903 · 1909)

Windows10 の言語バーは既定ではインジケータ部に小さく 入力モードのみが表示されていて、変換モードや IME パッ ドなどのボタンは見えません。

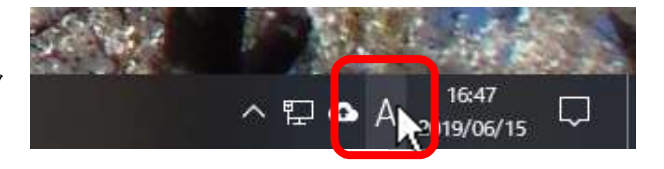

入力モードの文字を右クリックすると、 ポップアップメニューが出て各種の機能や設定 が 使えるようになっています。

全角カタカナ(K) 全角英数(W) 半角カタカナ(N) 半角英数(F) IME パッド(P) 単語の登録(O) ユーザー辞書ツール(T) 追加辞書サービス(Y) ÿ 検索機能(S)  $\overline{\phantom{a}}$ 誤変換レポート(V) プロパティ(R) ローマ字入力 / かな入力(M)  $\overline{\phantom{1}}$ 変換モード(C)  $\rightarrow$  $Ctrl + Shift + F10$ プライベートモード(E) (オフ) 右クリック 問題のトラブルシューティング(B) でメニュー へね が出る

ひらがな(H)

Windows7 までと同じように言語バーをデスクトップに表示させる切り替え操作です。

(1)スタートボタンをクリック、

(2)スタートメニューの「設定」をクリック

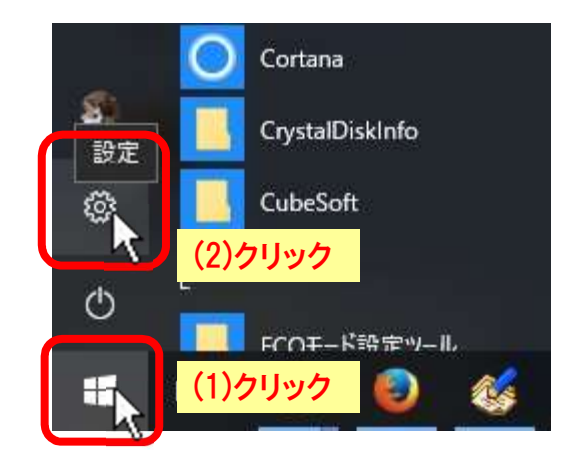

「Windows の設定」画面が開いたら、

(3)「時刻と言語」をクリック、

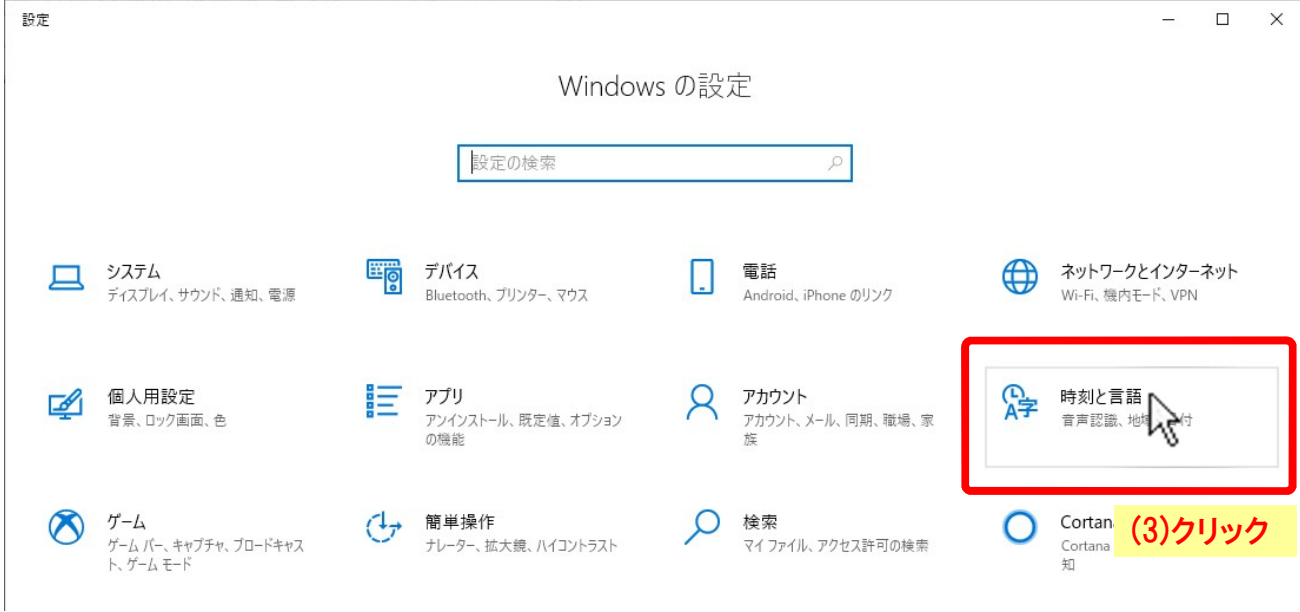

「時刻と言語」の画面に変わったら、

- (4) 左側メニューの「言語」をクリック、
- (5) 右側の「関連設定」項の「スペルチェック、入力、およびキーボードの設定」をクリック、

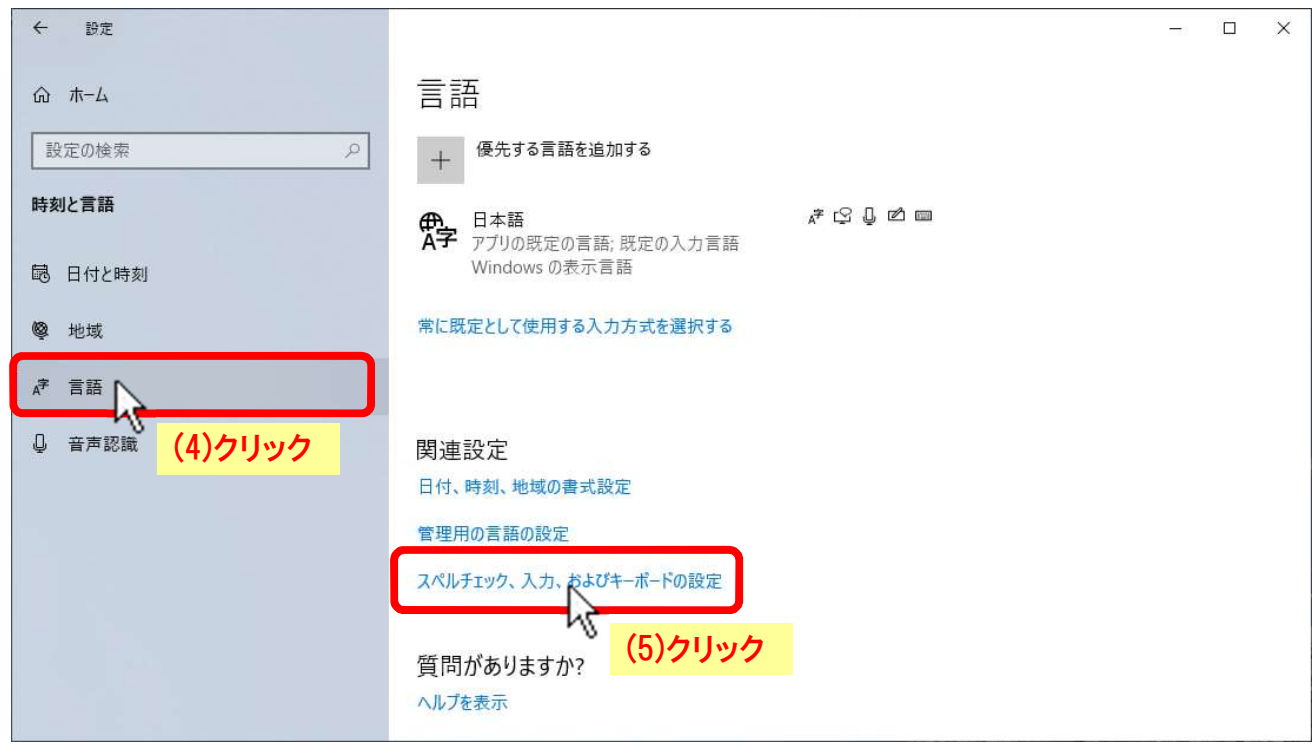

「入力」の画面に変わったら、

- (6) 左側メニューの「入力」が選択されているのを確認し、
- (7) 「その他のキーボード設定」項の「キーボードの詳細設定」をクリック、

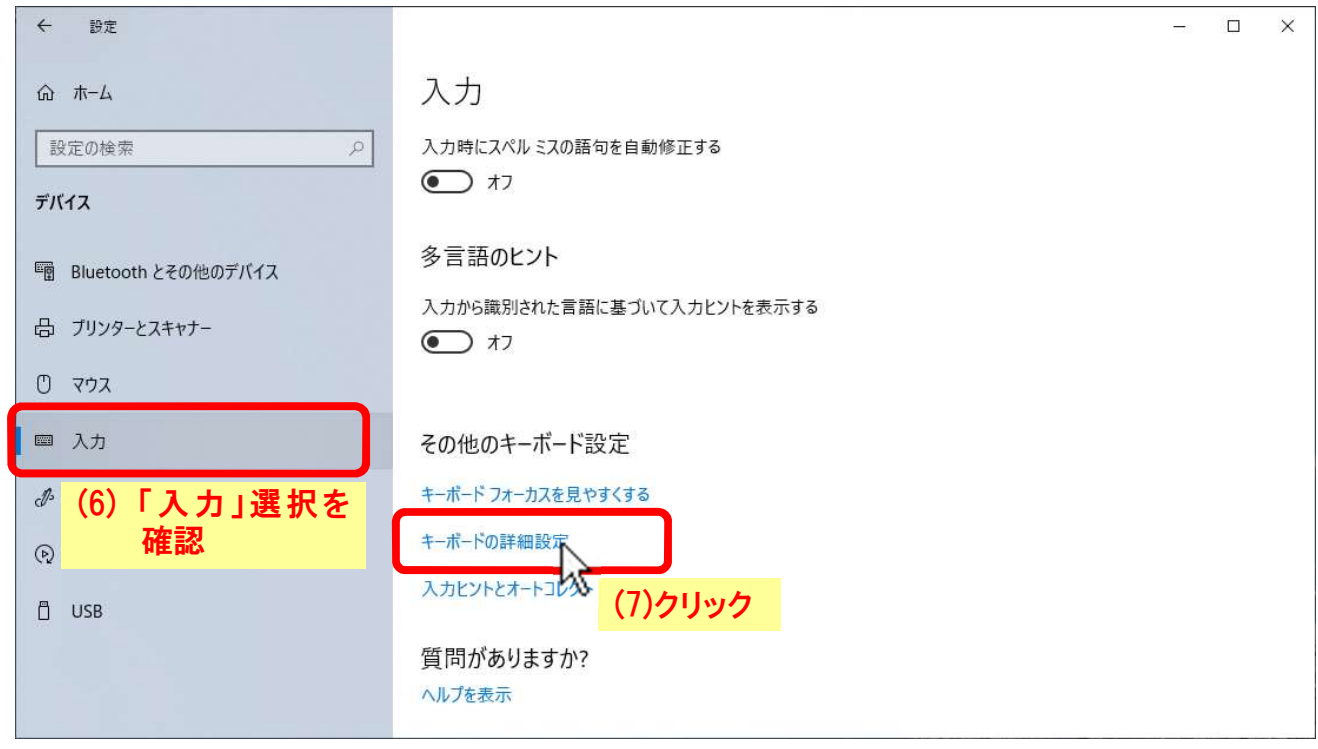

「キーボードの詳細設定」画面に変わったら、

- (8)「入力方式の切り替え」項の「□使用可能な場合にデスクトップ言語バーを使用する」のチェックボック スにチェックを入れ、
- (9)[×]をクリックしてウィンドウを終了します。

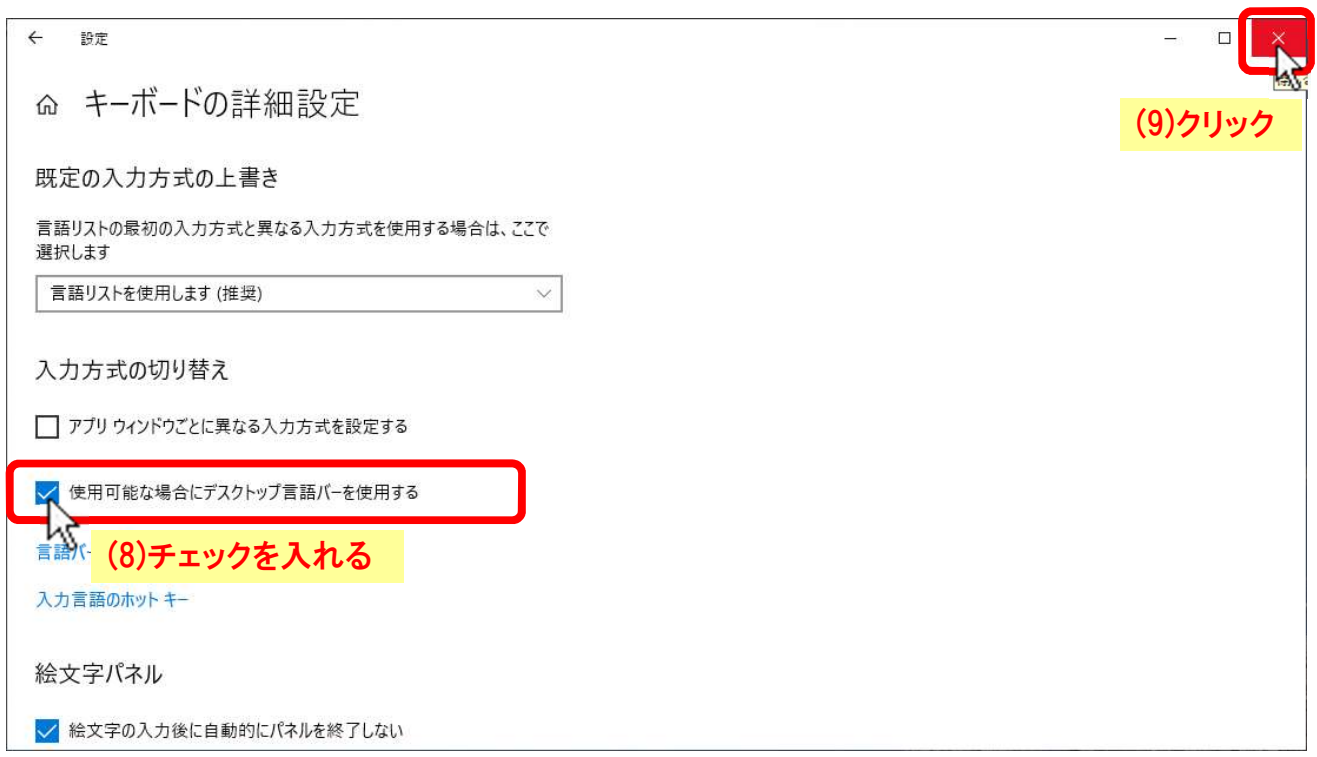

(10) デスクトップ画面に戻ると、デスクトップに言語バー が現れています (フロート表示)。

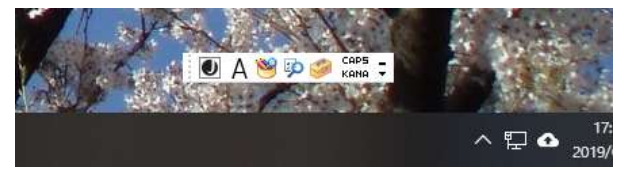

(13)どちらかをクリック

キャンセル

滴用(A

 $\times$ 

ここまでの操作で言語バーがデスクトップに表示されない場合は、

「キーボードの詳細設定」画面で、

「入力方式の切り替え」項の「☑使用可能な場合にデスクトップ言語バーを使用する」のチェックボックスの チェックに加え、その次にある

(11)「言語バーのオプション」をクリックし、

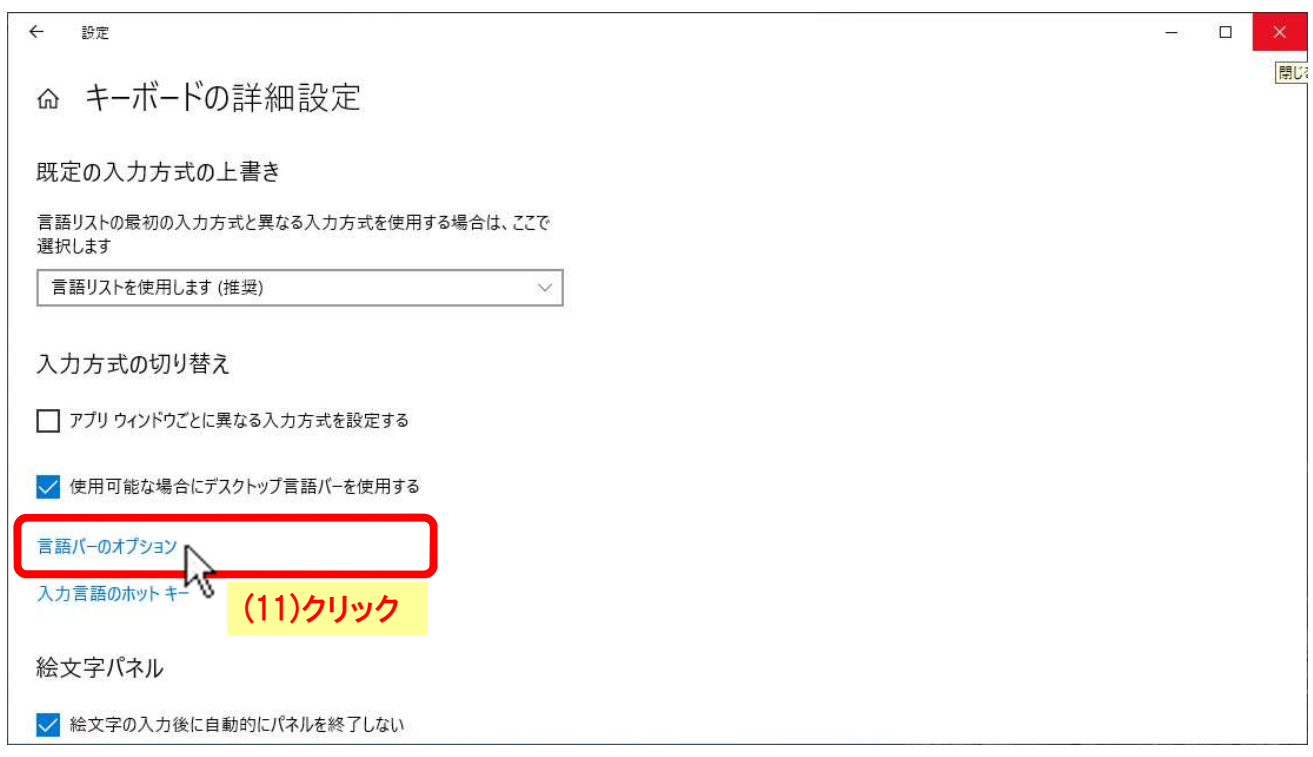

「テキストサービスと入力言語」ダイアログボックスが出たら、

(12) ○デスクトップ上でフロート表示する(F) ■ テキスト サービスと入力言語 言語バー キーの詳細設定 又は 言語パー ○タスク バーに固定する(D) ◎デスクトップ上でフロート表示する(B) (12)いずれか を選択し、 ○ タスク バーに固定する(D) を選択 ○ 表示しない(H) (13) OK 又は 面用(A) をクリックします。 □言語バーがアクティブでないときは透明で表示する(N) □言語バーアイコンをタスクバーで表示する(1) □言語バーのテキストラベルを表示する(E)

(14) デスクトップ画面に戻ると、デスクトップ又はタスク バーに言語バーが現れています。

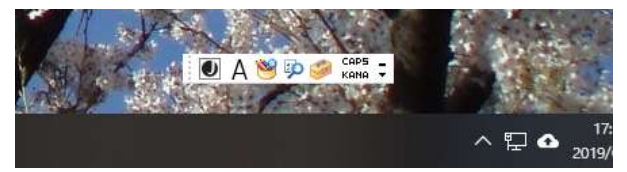

## 言語バーを移動したり、タスクバーに入れる場合は、

(11) 言語バー左端の点々の部分をドラッグすると移動で きます。

また、タスクバーに入れる場合は、タスクバーまでドラ ッグします。

(12) フルサイズの言語バーがタスクバー内に入ります。

## 言語バーをデスクトップにフロート表示する場合は、

- (13) 言語バーの筆部分を右クリック、
- (14) ポップアップメニューの「言語バーの復元(R)」をク リックします。
- (15) 言語バーがタスクバーから抜け出し、フロート表示に 変わります。

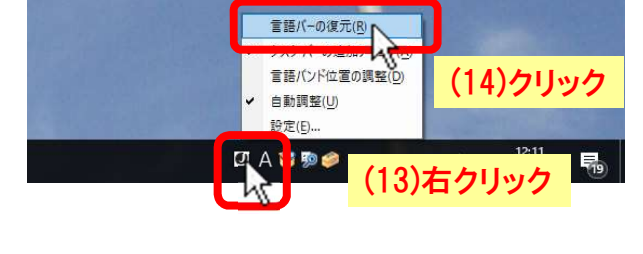

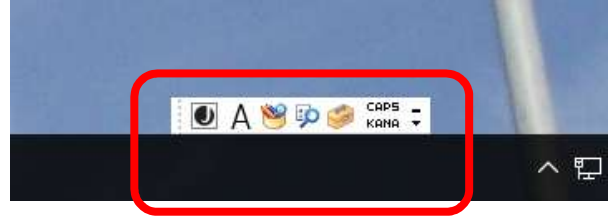

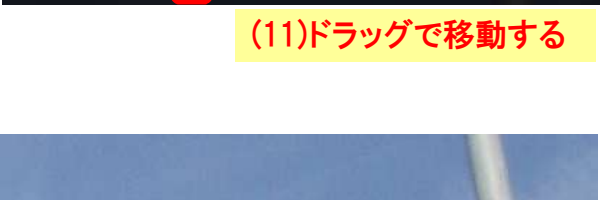

**ADAツゆら caps :** 

へ目の

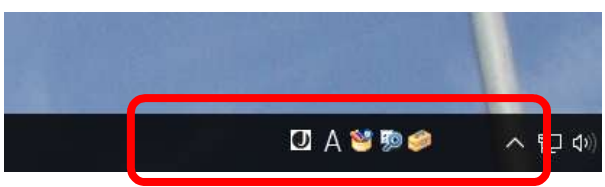